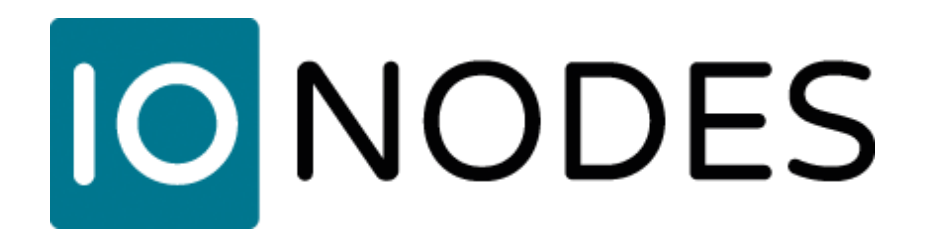

# **VMS Cloud Eagle Eye Networks / Station de Visionnement Sécurisée IONODES Guide d'intégration**

*Date du document : 29 novembre 2023*

## **1. Introduction**

IONODES et Eagle Eye Networks (EEN) se sont associés pour combiner les meilleures capacités VMS cloud de leur catégorie avec une vidéo en direct locale de haute qualité.

Eagle Eye Networks est le leader mondial des systèmes VMS basés sur le cloud, vous permettant de gérer entièrement votre infrastructure de surveillance par caméras IP. Configurez, enregistrez et visualisez l'ensemble de votre système de surveillance directement sur Internet.

Les stations de visionnement sécurisées (SDS) IONODES sont utilisées pour fournir des vidéos en direct de haute qualité et à faible latence partout où cela est nécessaire.

# **2. Configurer l'intégration EEN**

#### **Étape 1**

Le client configure un compte cloud Eagle Eye Networks, crée un utilisateur comme d'habitude, et détermine quelles caméras et mises en page cet utilisateur peut accéder.

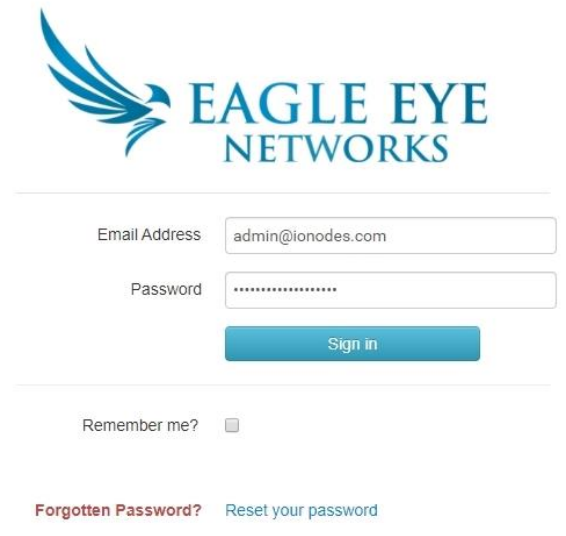

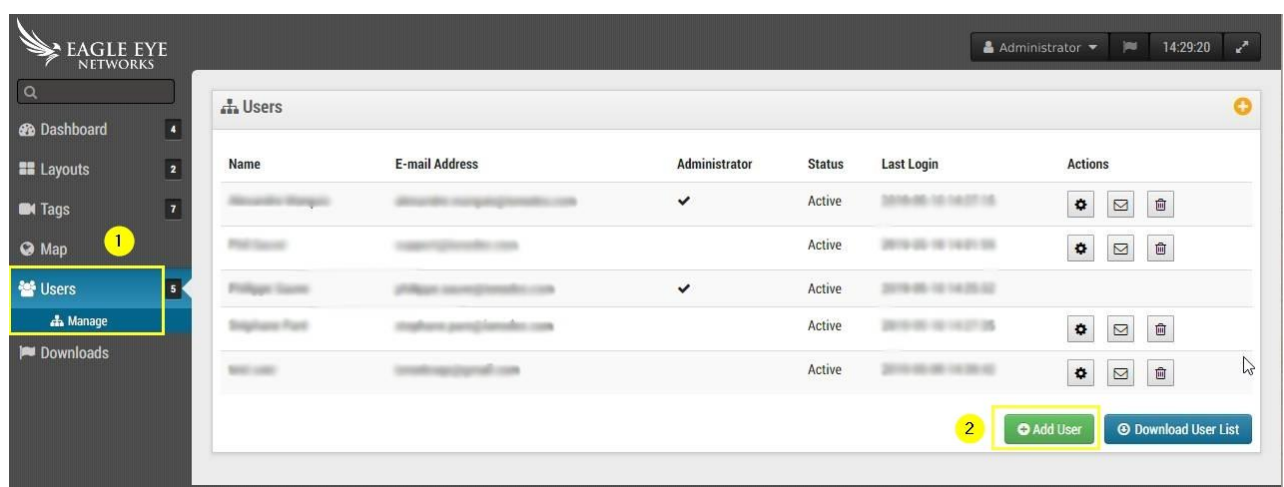

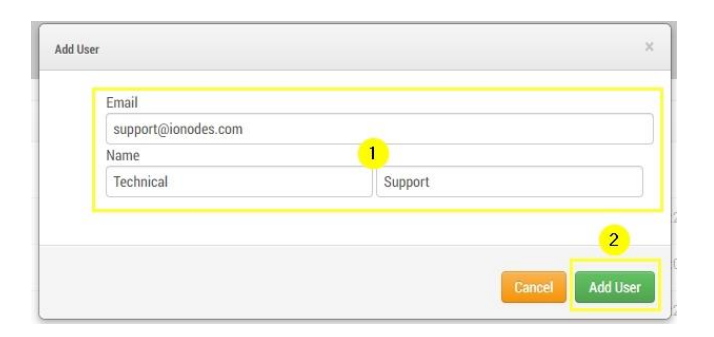

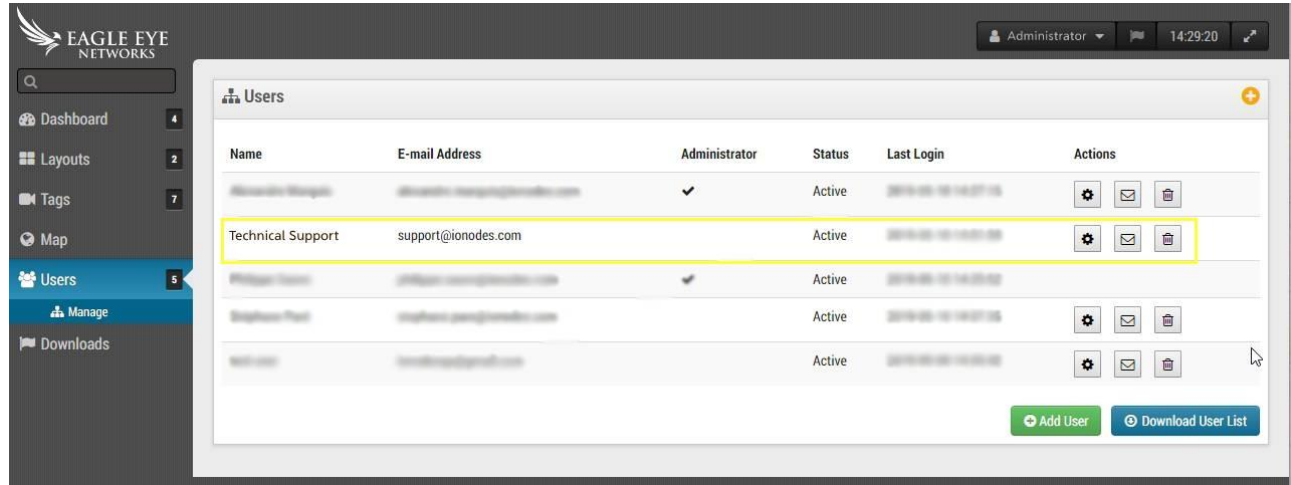

### **Étape 2**

Connectez-vous au SDS IONODES.

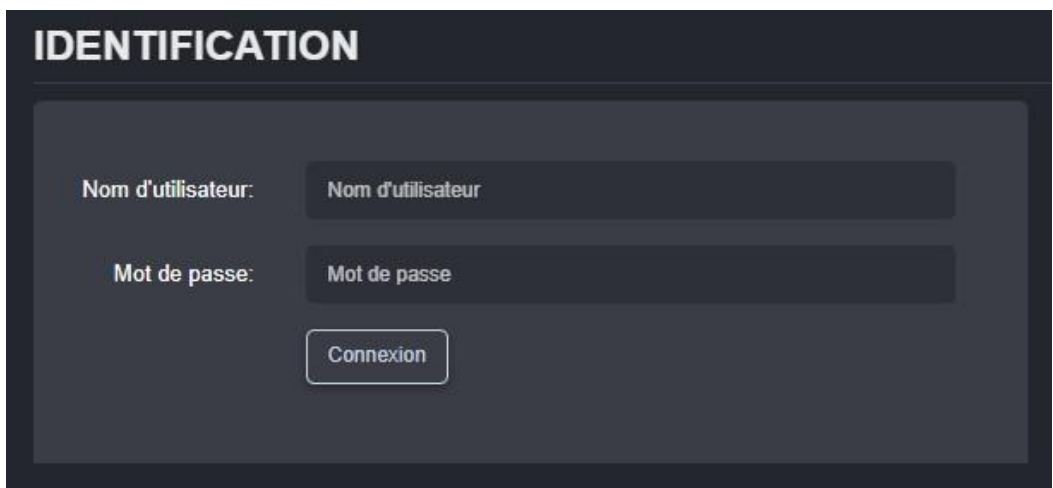

### **Étape 3**

Activez l'intégration EEN dans l'onglet *Système* de la page *Configuration* de l'interface utilisateur Web. Un redémarrage du SDS est requis si ce paramètre est modifié.

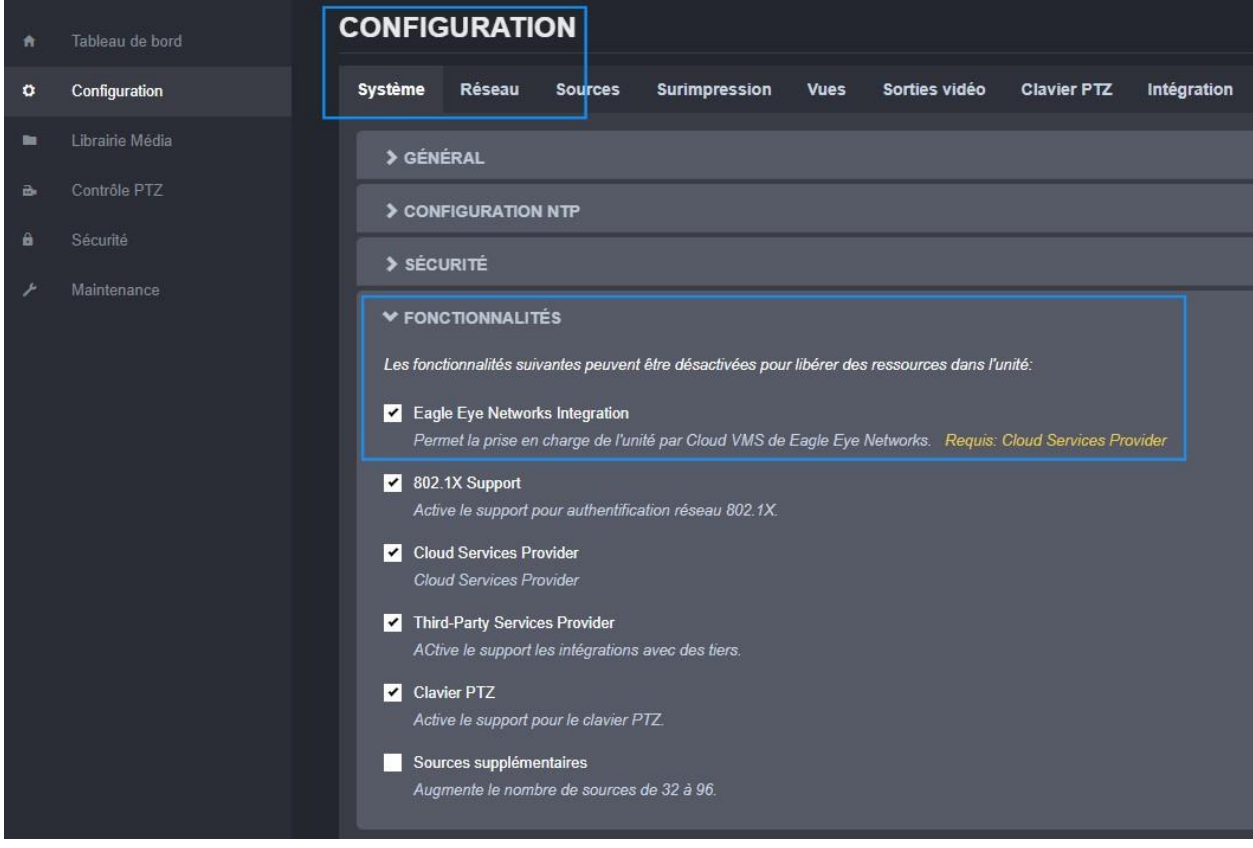

### **Étape 4**

Dans la page de *Configuration*, onglet *Intégration*, section *EAGLE EYE NETWORKS* :

Saisissez les informations d'identification Eagle Eye Networks créées à l'étape 1 et sauvegardez. Le SDS utilise ces informations pour se connecter au compte EEN.

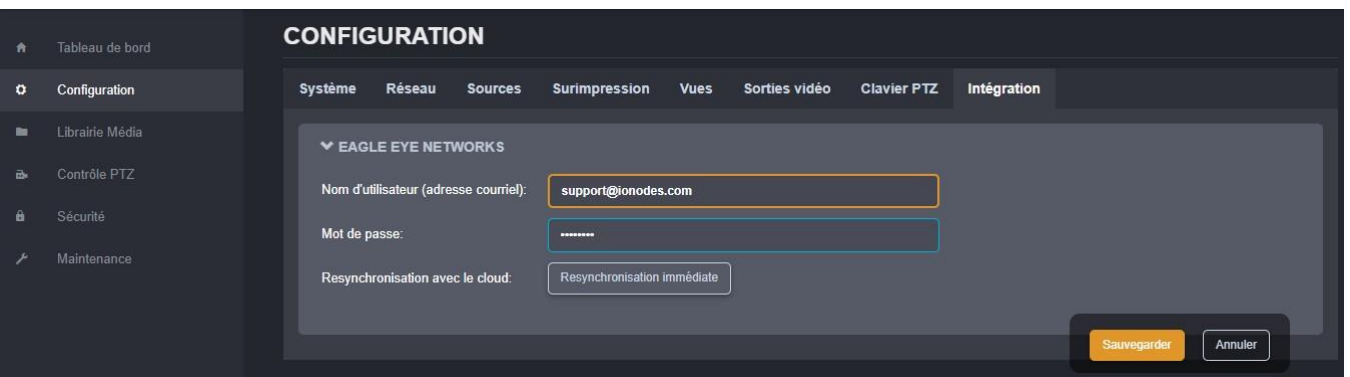

### **Étape 5**

Le SDS synchronisera ensuite avec les informations trouvées sur le compte cloud EEN et configurera automatiquement ses sources de données et vues localement.

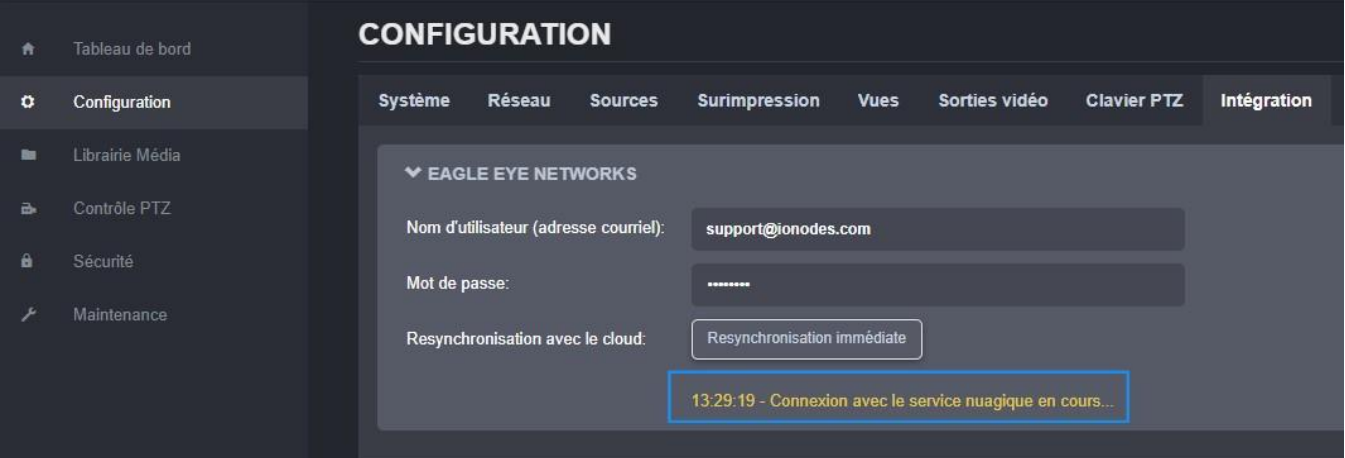

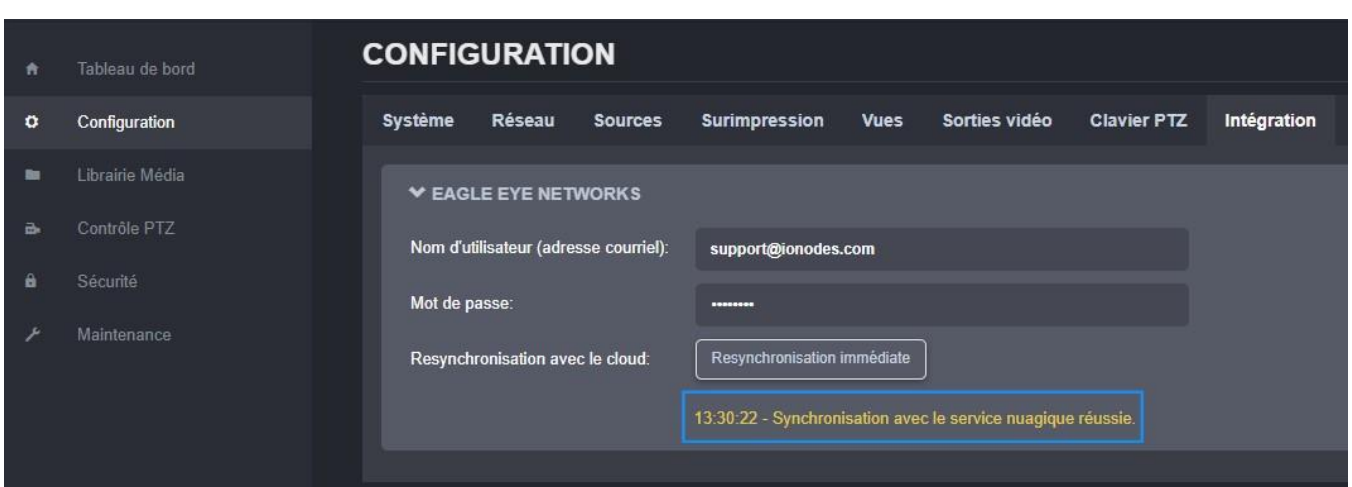

## **Étape 6**

Dans cet exemple, deux mises en page différentes ont été configurées sur l'interface Web d'Eagle Eye Networks. Ces mises en page ont été importées et sont donc disponibles sur l'interface Web du SDS dans l'onglet *Sorties vidéo* de la page de configuration.

**Note:** Étant donné la nature dynamique des mises en page sur la plate-forme cloud d'Eagle Eye Networks, les clients devront peut-être expérimenter différentes mises en page pour correspondre à la sortie vidéo souhaitée sur les moniteurs de sortie vidéo SDS.

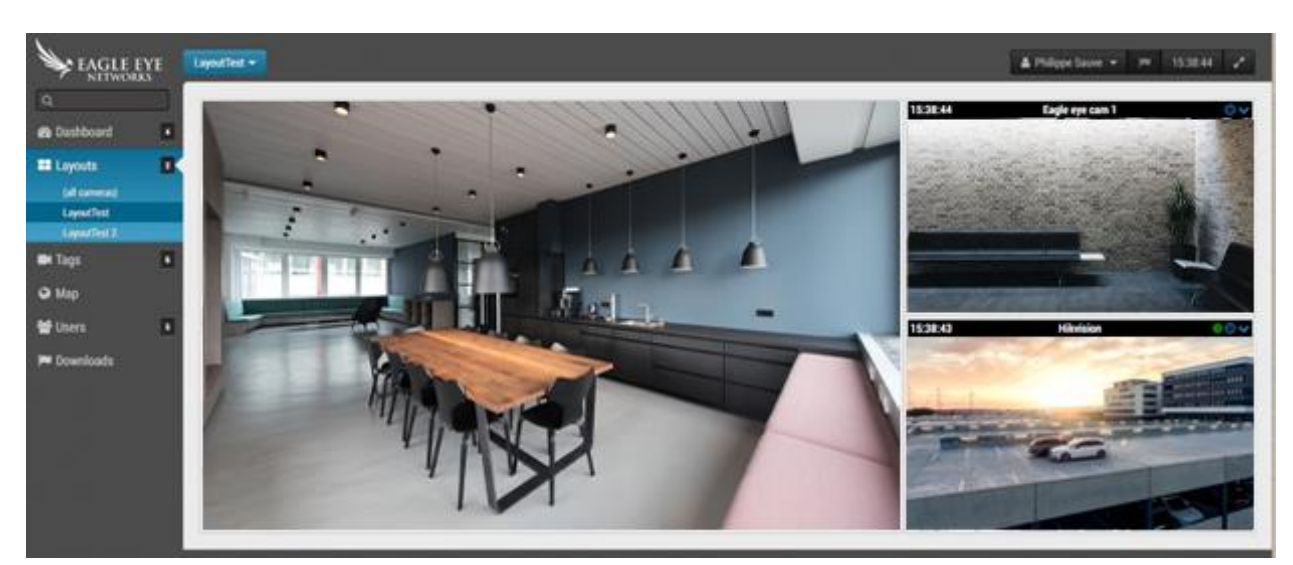

EEN Cloud disposition 1

#### EEN Cloud disposition 2

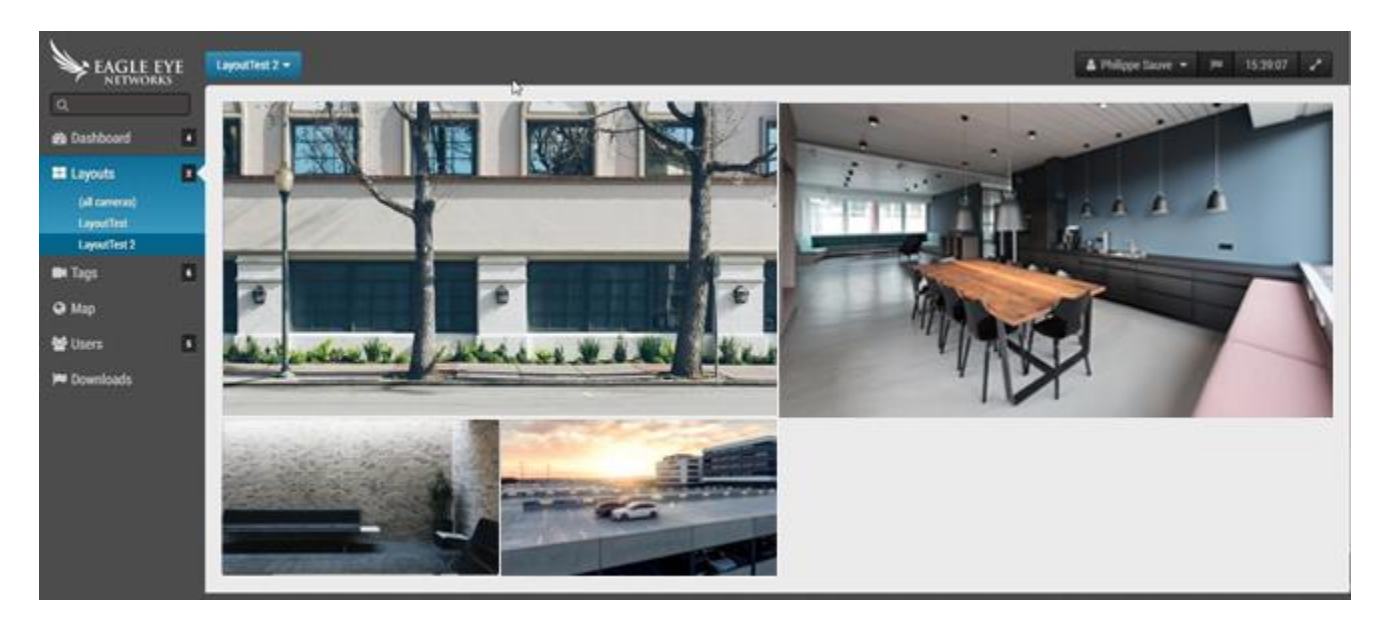

#### Disposition 1 correspondante importée du cloud EEN par le SDS.

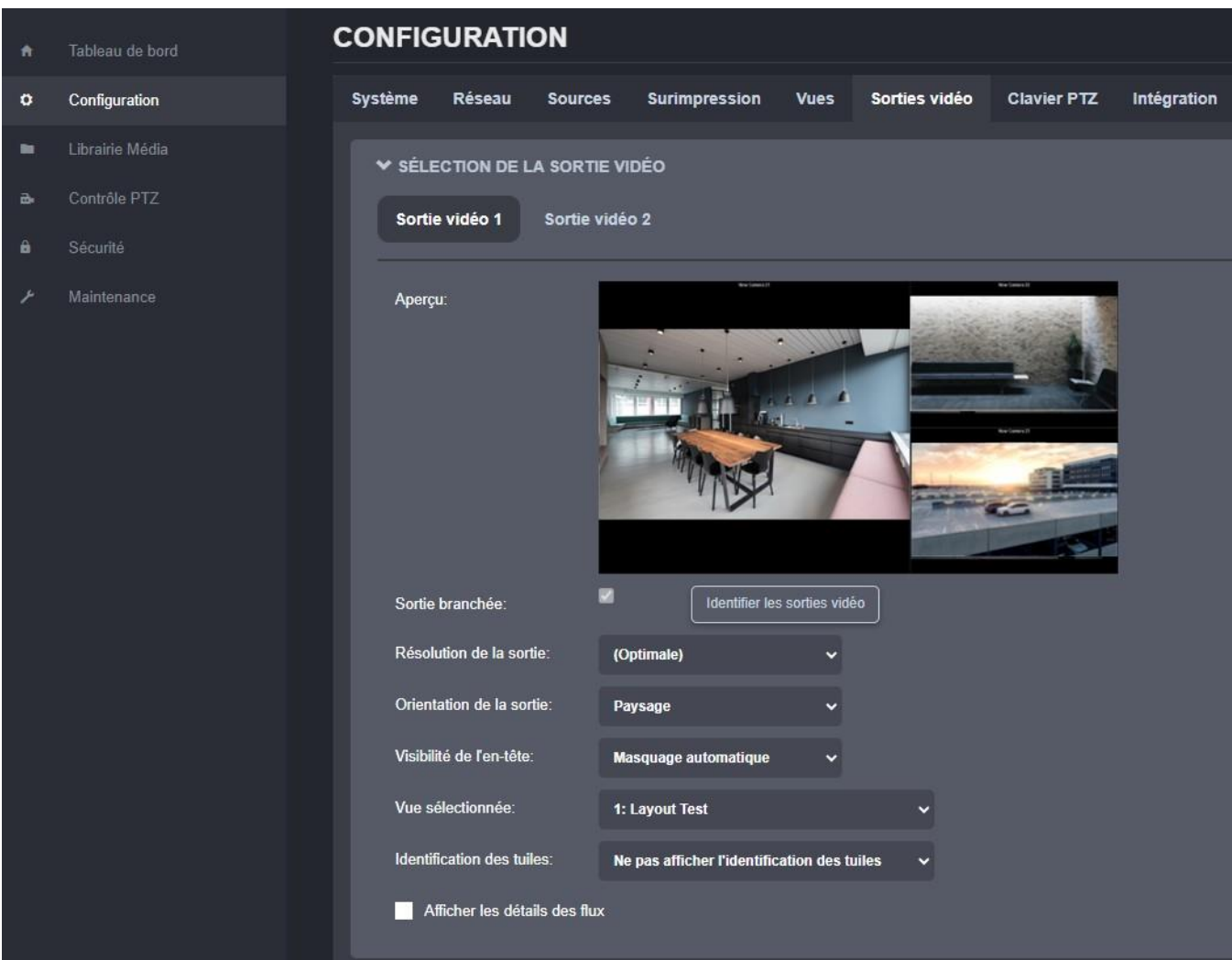

Disposition 2 correspondante importée du cloud EEN par le SDS.

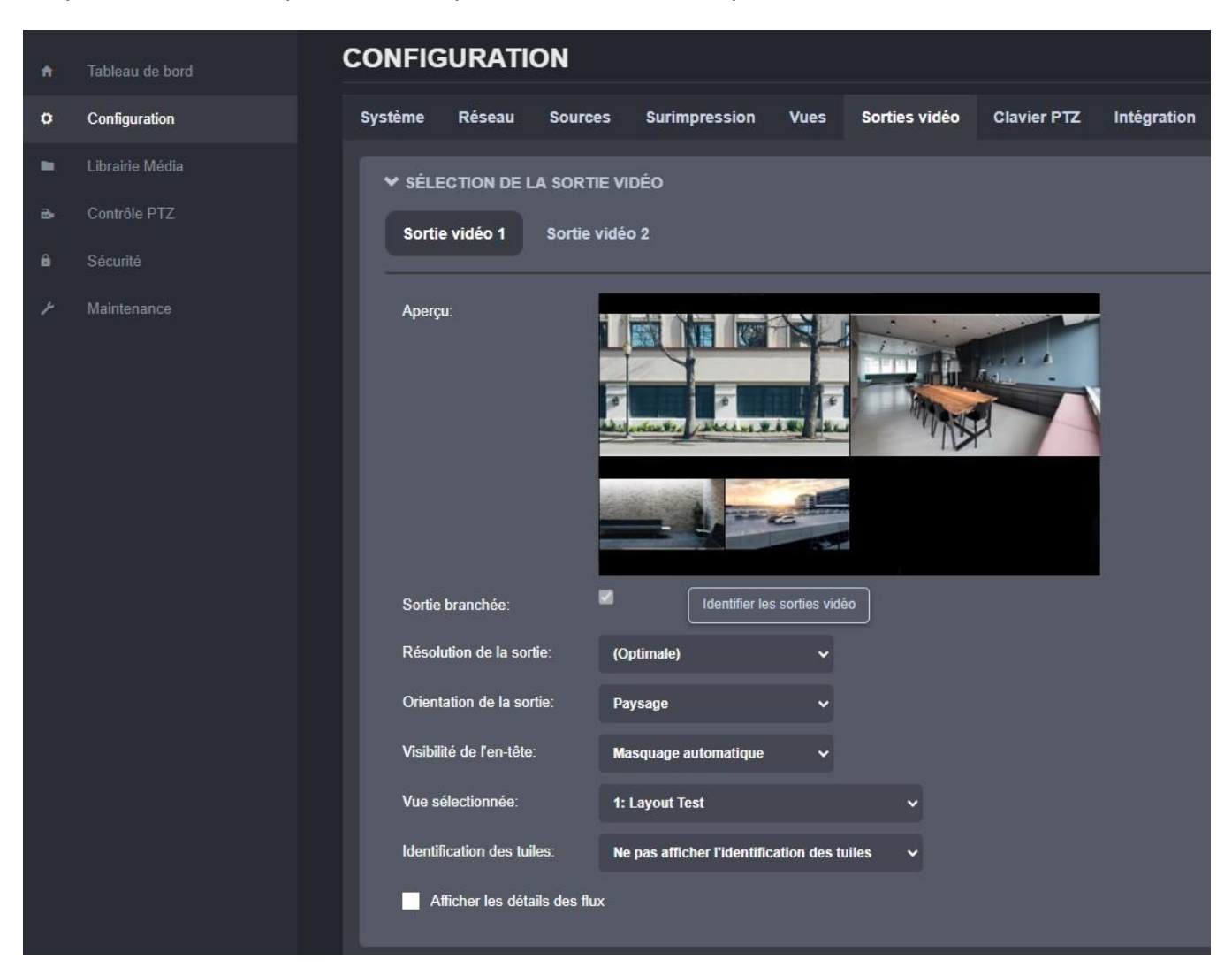

Si vous avez des questions concernant cette intégration Eagle Eye Networks / IONODES, veuillez contacter IONODES à [support@ionodes.com](mailto:support@ionodes.com)

## **3. Environnement réseau recommandé**

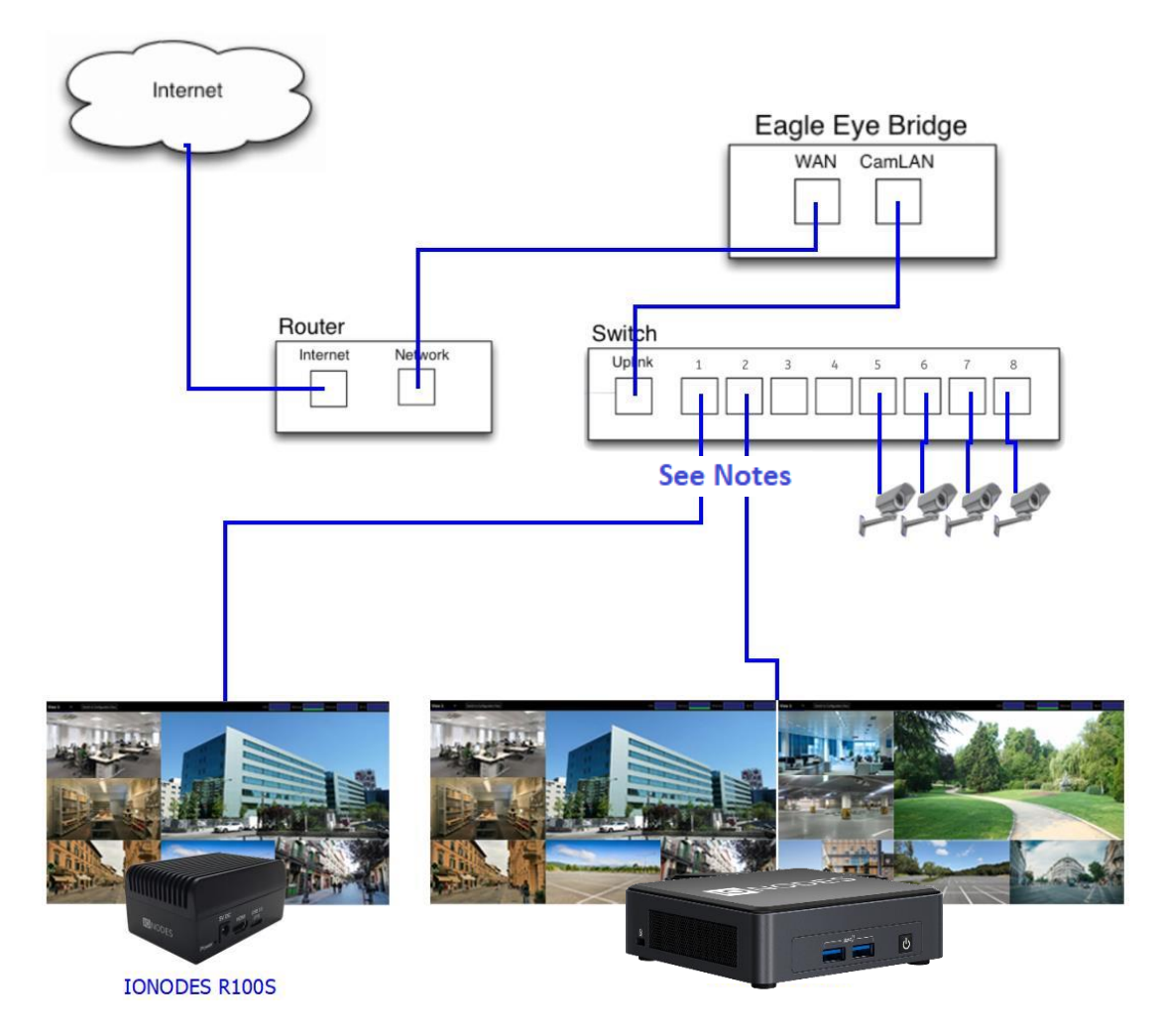

Le graphique ci-dessus représente la configuration typique suggérée par IONODES et Eagle Eye Networks.

Cette configuration permet aux caméras d'être entièrement accessibles au SDS pour une visualisation locale sans latence. Cette intégration a été réalisée en utilisant le modèle EEN Bridge 304 avec microgiciel 1.0.27 et le SDS IONODES avec microgiciel 6.0.1.2.

**Note:** Vous devez vous assurer que votre pont Eagle Eye Networks dispose d'un accès Internet pour que le SDS s'intègre pleinement à votre compte Eagle Eye Networks.

Nous recommandons que le SDS soit connecté à un port réseau de 1 Gbit/s

Si votre configuration nécessite une architecture réseau différente, veuillez nous contacter à [support@ionodes.com](mailto:support@ionodes.com) pour discuter des alternatives.